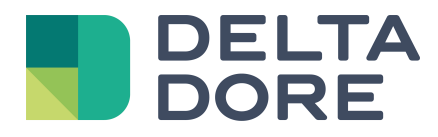

# **Conector Tydom Lifedomus**

11/09/2018

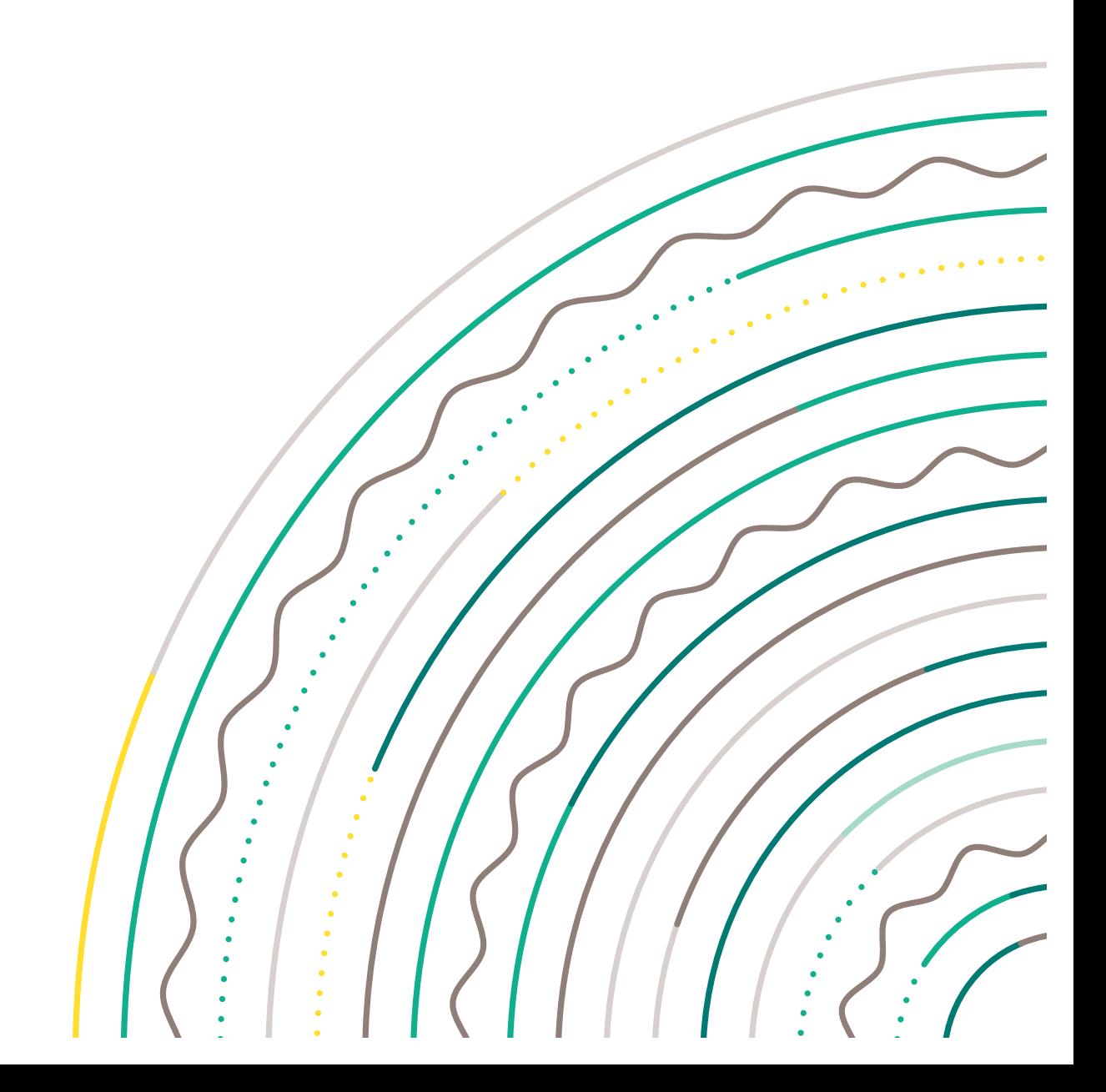

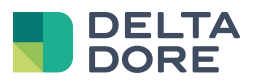

### Índice

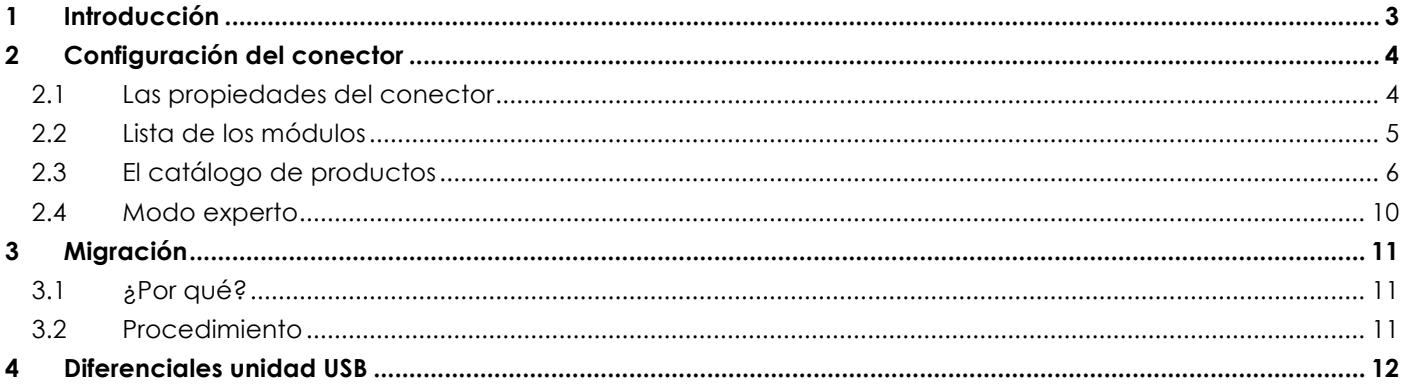

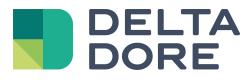

## **1 Introducción**

A partir de la actualización 2.1.147, hay disponible un nuevo conector Tydom. Este conector permite utilizar las nuevas funcionalidades del Tydom 1.0.

Este conector permitirá añadir productos, en Config Studio, a partir de un catálogo que hace referencia a todos los productos Delta Dore y los tutoriales correspondientes.

Con el uso de este conector, la adición de productos efectuada a través de la aplicación Tydom aparecerá automáticamente en Config Studio.

ATENCIÓN: Tydom 1.0 debe tener al menos la versión V02.01.13

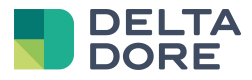

# **2 Configuración del conector**

El conector Tydom 1.0 se encuentra en el pack "Protocolo X3D".

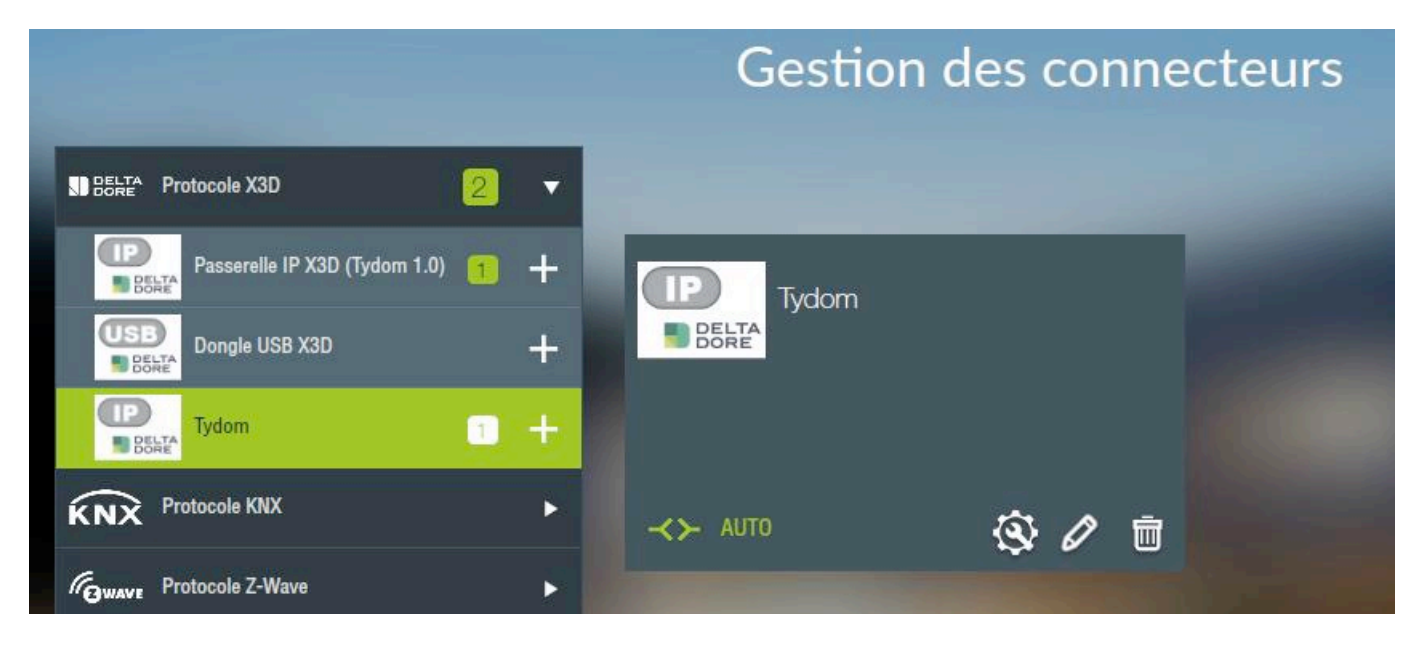

#### 2.1 **Las propiedades del conector**

En el caso de una pasarela Tydom 1.0, se debe ir a las propiedades del conector, introducir los 12 caracteres de la dirección MAC y su contraseña.

Registre el conector. Este debería iniciarse solo.

Después del primer inicio, el conector encontrará la dirección IP por sí mismo.

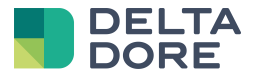

#### 2.2 **Lista de los módulos**

Para acceder a la configuración de los módulos, haga clic en el icono **. Solo está disponible si el .** conector está encendido.

Esta pantalla muestra la lista de productos X3D asociados a Tydom 1.0.

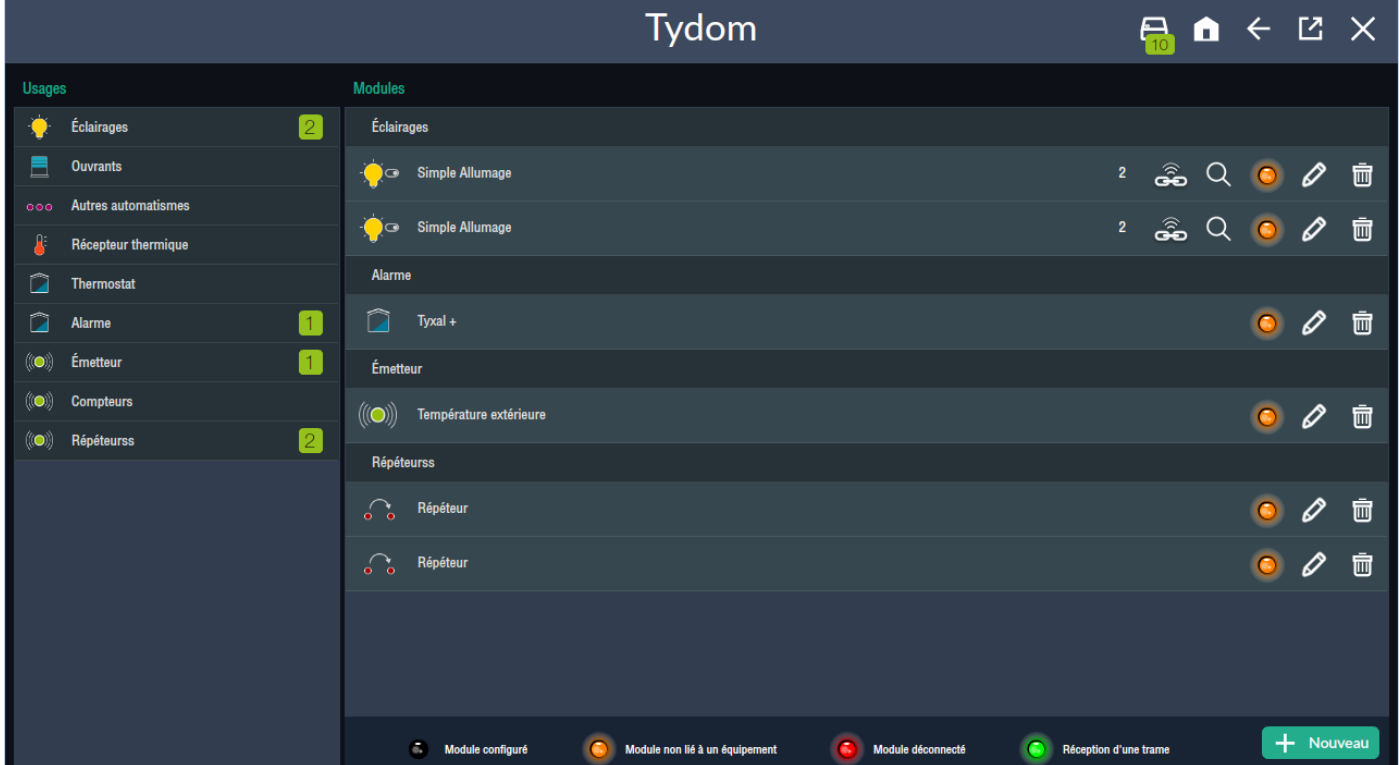

Si ya se ha configurado a través de la aplicación Tydom, los módulos aparecen allí.

La parte izquierda permite filtrar, por uso, los módulos haciendo clic en ellos. Al hacer clic en el uso seleccionado, se elimina el filtro y se recupera la lista de todos los productos. La cifra indica el número de productos asociados para este uso.

La parte derecha permite listar los módulos separados por usos (según los mismos usos que la lista de la izquierda).

Cada producto se identifica por una imagen y el nombre del producto (esta etiqueta se guarda en Lifedomus y no en Tydom 1.0, no se comparte con la aplicación Tydom).

A la derecha de cada elemento de la lista, hay una lista de iconos/botones.

Todos los productos tienen:

- Un botón "papelera" para eliminar el producto de Tydom
- Un botón "lápiz" que permite acceder al asistente (cf. doc.)
- Un icono LED indica el estado de configuración del producto
	-

o **: C** Module configuré : El producto se comunica con Tydom y está vinculado a un equipo.

o **: C**le Module non lié à un équipement : El producto se comunica con Tydom pero no está vinculado a ningún equipo Lifedomus. No puede ser utilizado por el servidor/cliente.

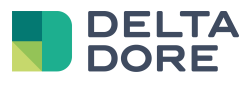

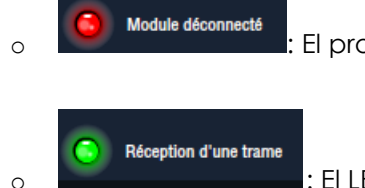

o **: C** Module déconnecté : El producto ya no se comunica con Tydom.

o : El LED se ilumina brevemente en verde en cada recepción de un cambio de estado del producto.

Los productos de tipo red mallada tienen además:

- Una etiqueta que indica el número de red del producto
- Un botón "lupa" que permite iniciar la localización del producto
- Un botón "asociación" que permite asociar el producto a través de Lifedomus.

#### 2.3 **El catálogo de productos**

Lifedomus integra el catálogo de productos de la aplicación Tydom.

El acceso al catálogo se realiza a través del botón "Nuevo" situado en la parte inferior derecha de la pantalla.

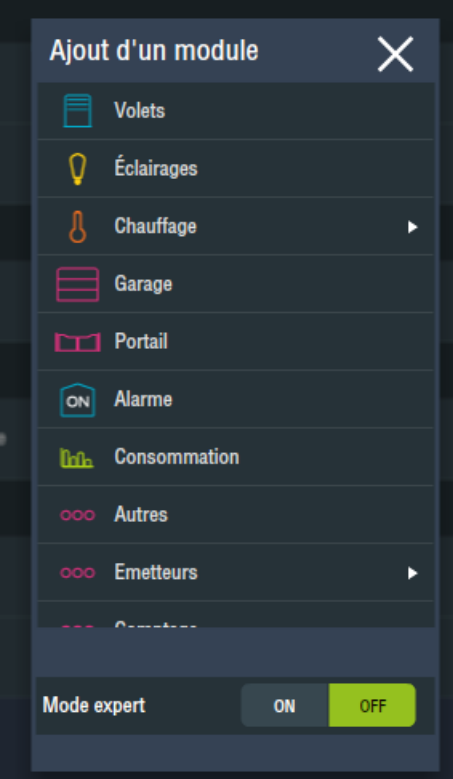

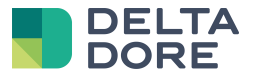

Seleccione la actividad y se mostrará la lista de productos compatibles.

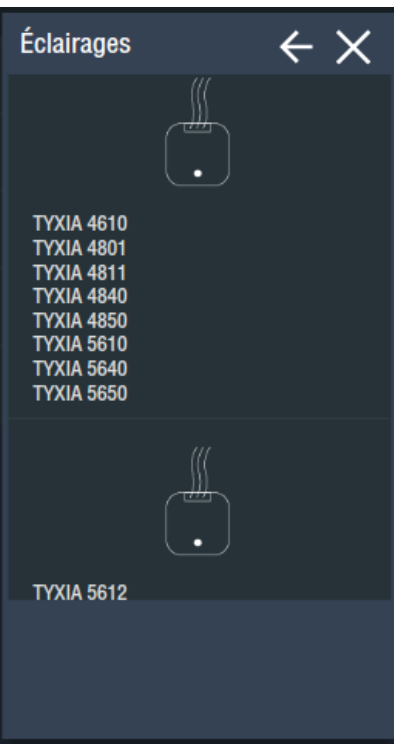

Seleccione el producto y siga el tutorial paso a paso hasta la última etapa. A continuación, haga clic en asociar.

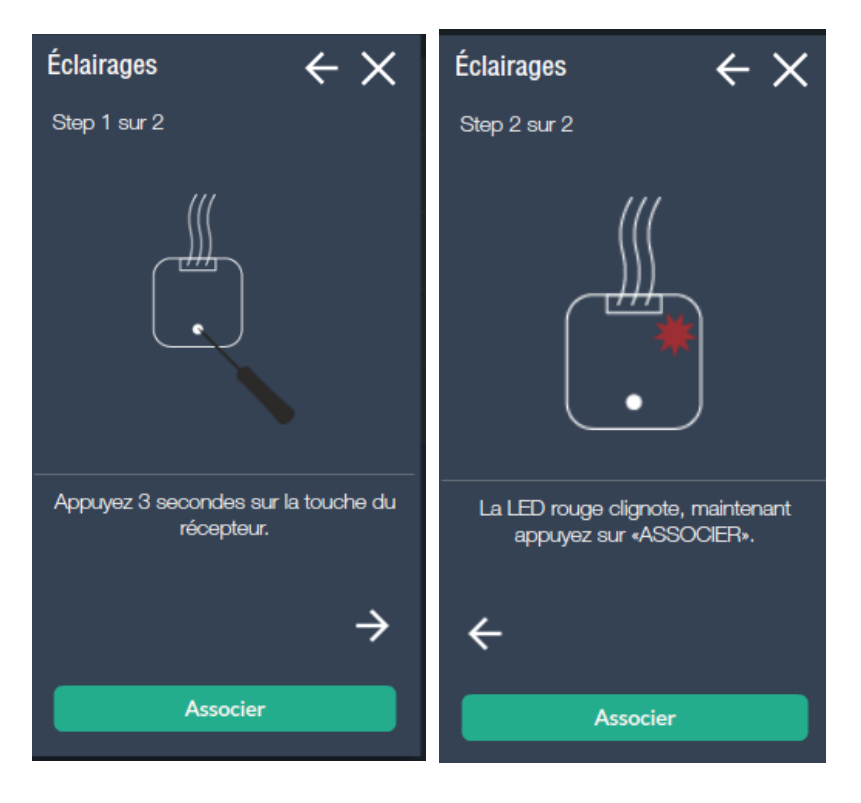

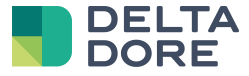

Una vez hecho esto, haga clic en este botón. Un mensaje le hará esperar durante la detección.

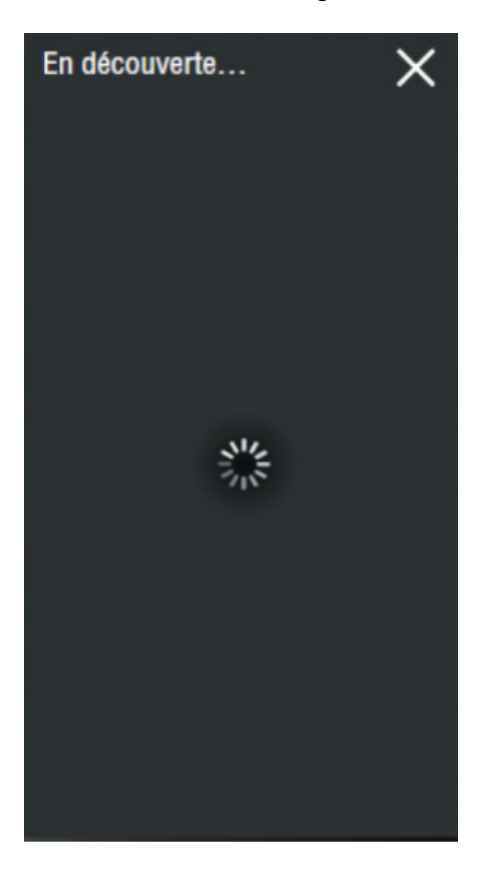

Una vez completada la detección, esta ventana se amplía con la lista de los módulos detectados.

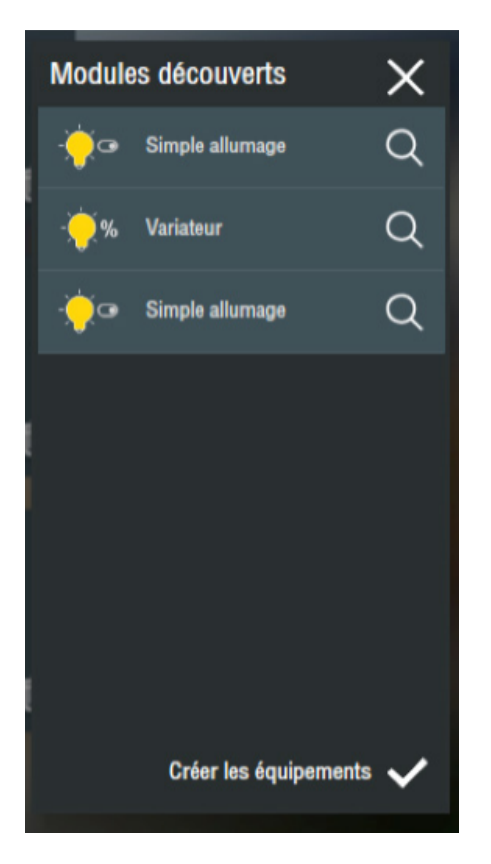

Verá aparecer las especificidades de la actividad (por ejemplo, lámpara o variador). Haga clic en "Crear los equipos" para poder configurarlos y hacerlos controlables por su aplicación.

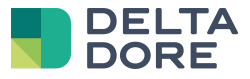

Ahora puede nombrar el primer módulo de la lista o hacerlo parpadear para identificarlo físicamente haciendo clic en el icono "lupa".

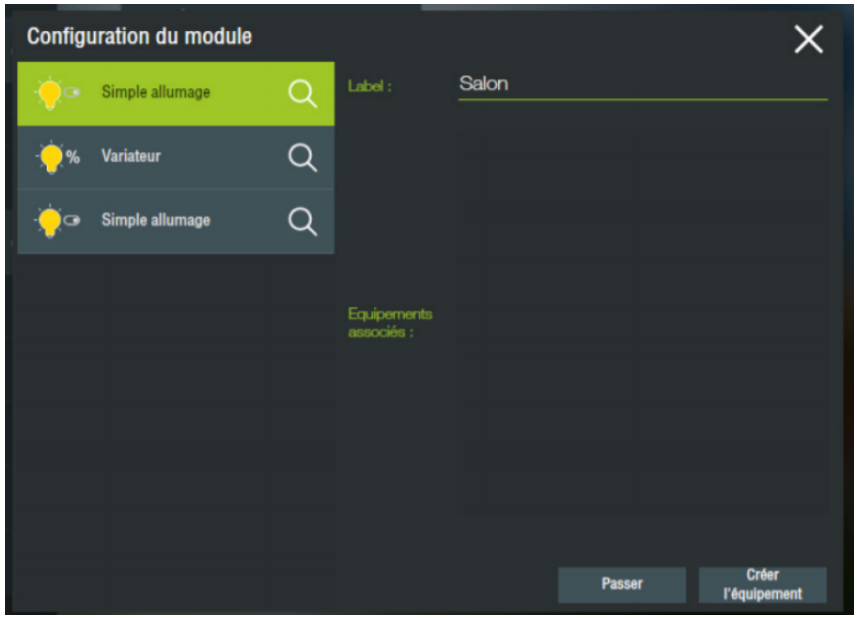

Haga clic en "Crear un equipo" para iniciar un asistente de creación de equipo. Puede asociar el módulo a un tipo de equipo en su servidor, esto le dará una representación gráfica diferente en su aplicación de control. Después, se podrá personalizar según sus necesidades de interfaz.

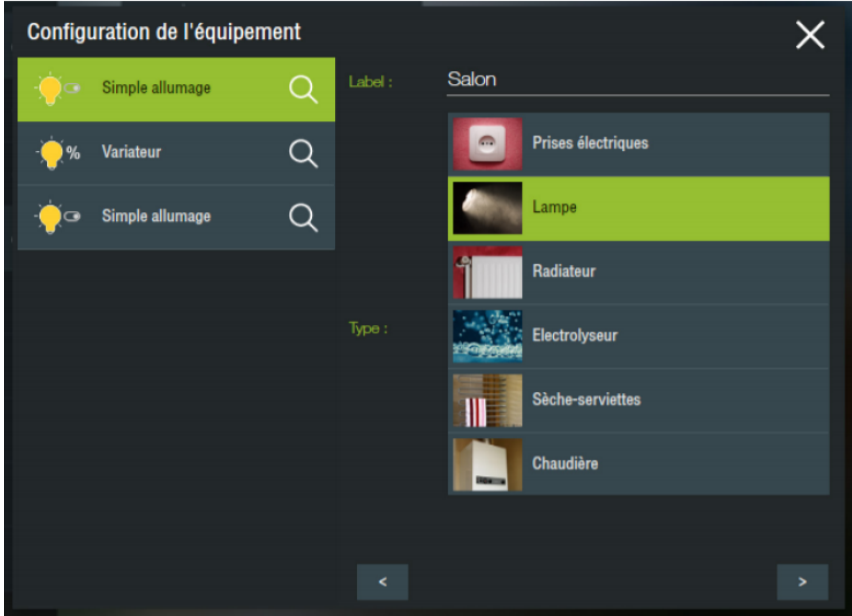

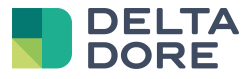

A continuación, puede asociarlo a una estancia. Valide y será enviado automáticamente a la página de detección de los módulos.

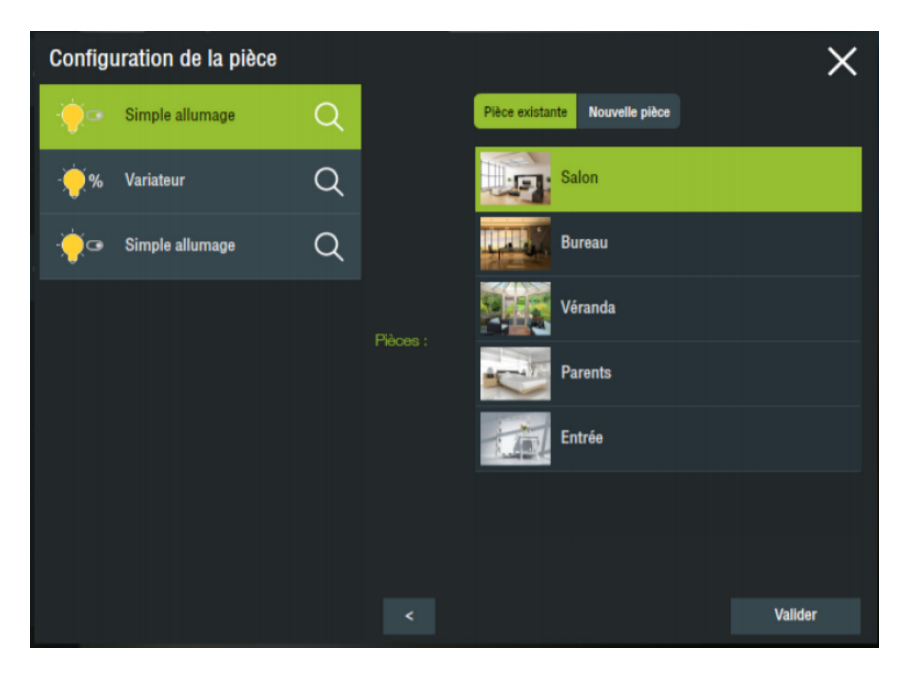

Así, puede pasar al siguiente objeto y crear todos sus equipos de esta forma.

#### 2.4 **Modo experto**

Al añadir un nuevo producto, en la primera pantalla del catálogo de productos, hay una casilla de verificación "Modo experto".

Si esta opción está activada, no se propondrá el tutorial, en cambio será posible seleccionar la red mallada a la que desee asociar el producto.

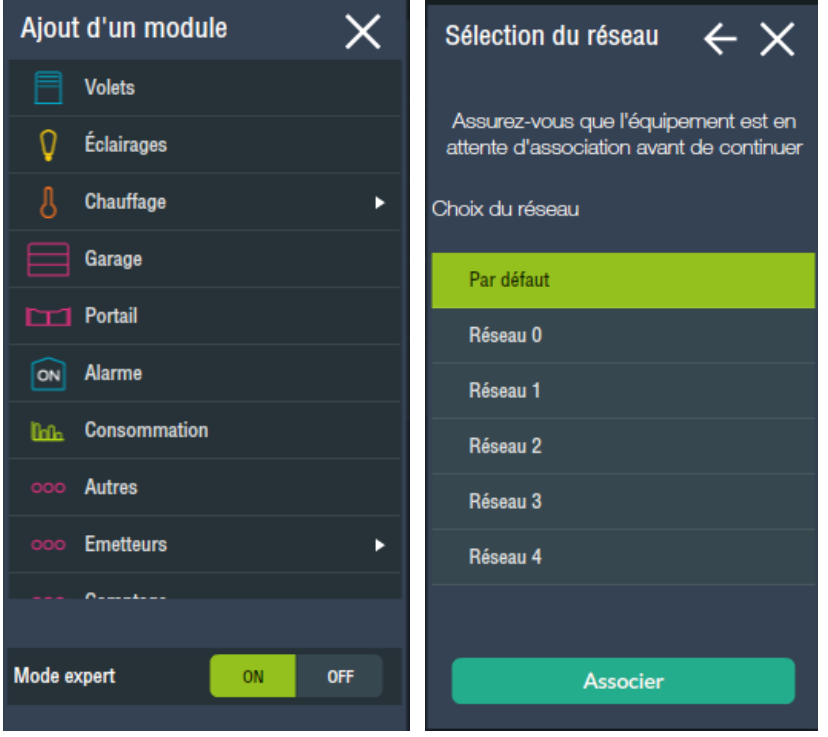

© Copyright Delta Dore. El contenido de este documento es confidencial y no se puede usar, reproducir ni difundir sin el permiso previo por escrito de Delta Dore.<br>
Página 10/12

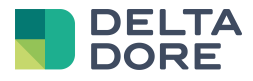

# **3 Migración**

En caso de que antes de esta actualización ya tuviera un conector X3D IP, para utilizar el nuevo conector manteniendo su configuración, será necesario realizar una migración.

#### 3.1 **¿Por qué?**

Esta migración no es obligatoria. Tras la actualización 2.1.147, el conector X3D IP seguirá funcionando.

Sin embargo, ya no se actualizará en caso de problemas encontrados o de nuevas salidas de productos.

Si utiliza la aplicación Tydom en paralelo, se recomienda cambiar al nuevo conector para garantizar la sincronización de las funcionalidades.

#### 3.2 **Procedimiento**

En Config Studio, acceda al menú "Conectores".

El conector X3D IP aparece en un pack en la parte inferior denominada "Conectores obsoletos".

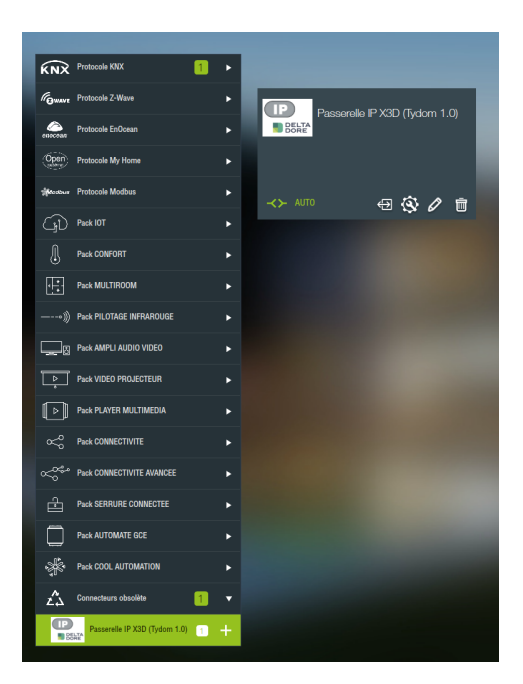

En la miniatura del conector, hay disponible un icono de migración junto al icono de configuración.

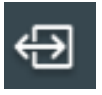

Este procedimiento detendrá el conector X3D IP, creará un nuevo conector "Tydom 1.0" y migrará los datos. Al final de este proceso, se eliminará el conector X3D.

En caso de error durante la migración, el conector X3D IP se mantiene y el control todavía está activo. En este caso, llame a soporte para analizar el problema.

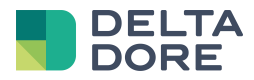

## **4 Diferenciales unidad USB**

El conector X3D USB aún no ha sido actualizado. Se queda con el antiguo funcionamiento.

Compatibilidades únicamente a través de Tydom 1.0:

- Tybox 5000

Correcciones hechas y no soportadas por el conector USB:

- Termostato X2D: 5 modos de funcionamiento.
- Parasoles orientables: Problemas de retorno de estado en las lamas cuando se controla únicamente hacia arriba/abajo.